# REMINDER: Emailed to a group account. Do NOT reply using the email group account.

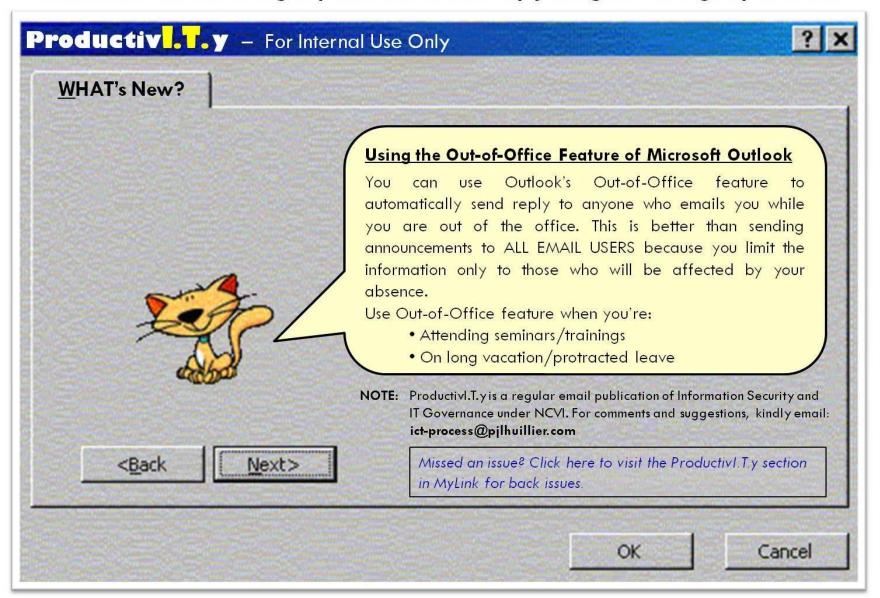

## HOW TO USE OUT-OF-OFFICE FEATURE ON MS OUTLOOK

#### MS OUTLOOK 2003

1. On Tools menu, select Out of Office Assistant.

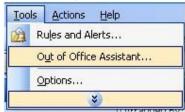

2. When Out of Office Assistant window appears, do the following:

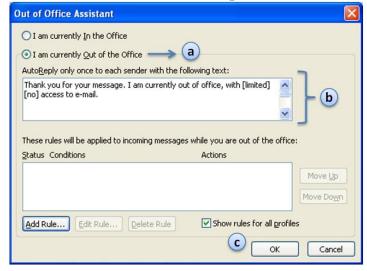

- (a) Select "I am currently Out of the Office".
- (b) Type your custom message in the text field below.

#### MS OUTLOOK 2007

1. On Tools menu, select Out of Office Assistant.

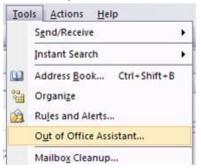

2. When Out of Office Assistant window appears, do the following:

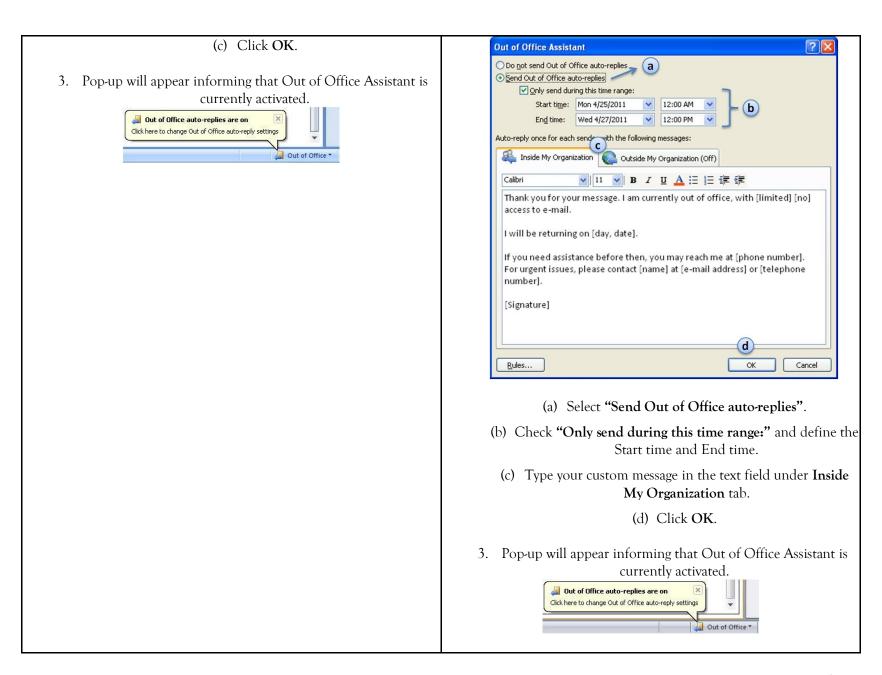

**IMPORTANT:** Remember to disable your Out of Office Assistant when you return.

To disable auto-replies, simply click the Down Arrow on the Out of Office Reminder and click Turn off Out of Office auto-replies.

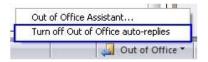

### DRAFTING OUT-OF-OFFICE EMAIL MESSAGE

Once you activate the Out-of-Office Assistant, any email will receive a reply like this.

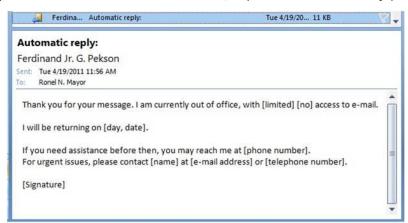

When preparing your out-of-office message, it is important that you include the following:

- Dates of your absence
- Reason for absence
- Who to contact in your absence

Complete, concise and clear out-of-office message will be useful enough to decrease the backlog of messages waiting for you when you get back to work.

Listed below are some templates that you can use as your out-of-office message.

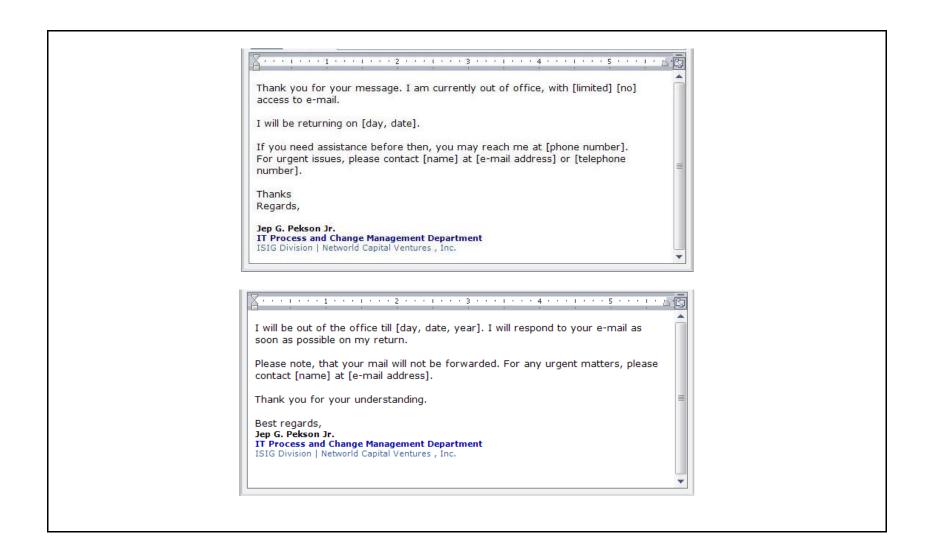

ICTP\_016\_04202011 Page 5 of 5